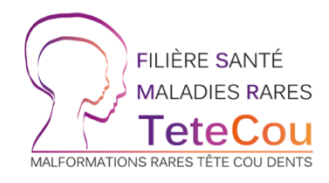

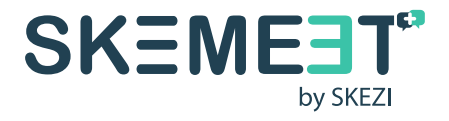

## Guide de participation aux RCP sur **ShareConfrère**

La Réunion de Concertation Pluridisciplinaire (RCP) est le standard de prise en charge que le Ministère des Solidarités et de la Santé souhaite appliquer pour les patients dont le diagnostic et/ou la prise en charge sont difficiles. Il est demandé aux Centres de Référence et de Compétence d'organiser des RCP et d'y participer, en interne dans chaque Centre (RCP locales) ainsi qu'en inter-centre (RCP régionales et nationales), et ce au moyen d'un outil sécurisé dédié.

Pour faciliter et standardiser cette pratique au sein de la Filière TETECOU, un abonnement au logiciel Skemeet (ShareConfrère) a été souscrit. Cet outil permet de regrouper en un seul endroit, les fiches patients, la visioconférence et les comptes-rendus de RCP. Il est sécurisé et habilité à héberger des données médicales.

Il est possible d'y accéder depuis un ordinateur mais également un smartphone, le site s'adaptant à l'interface du téléphone portable.

**Attention**, Skemeet (ShareConfrère) est compatible uniquement avec les navigateurs suivants :

- Chromium Edge 80 ou version ultérieure
- Google Chrome 53.0.2785 ou version ultérieure
- Safari 10.0.602.1.50 ou version ultérieure
- Firefox 76 ou version ultérieure

### Ce guide contient quatre parties :

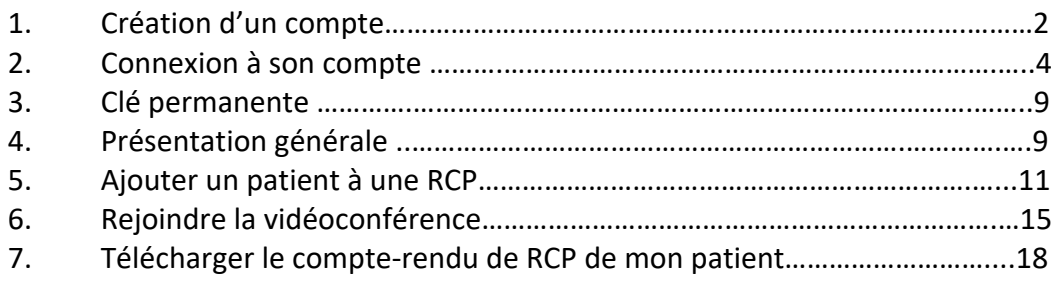

### En cas de problème, contactez-nous :

### → rcp.tetecou.nck@aphp.fr

# 1 – Création de compte

 $\circ$  Allez sur https://tetecou.skemeet.io/portail/tetecou

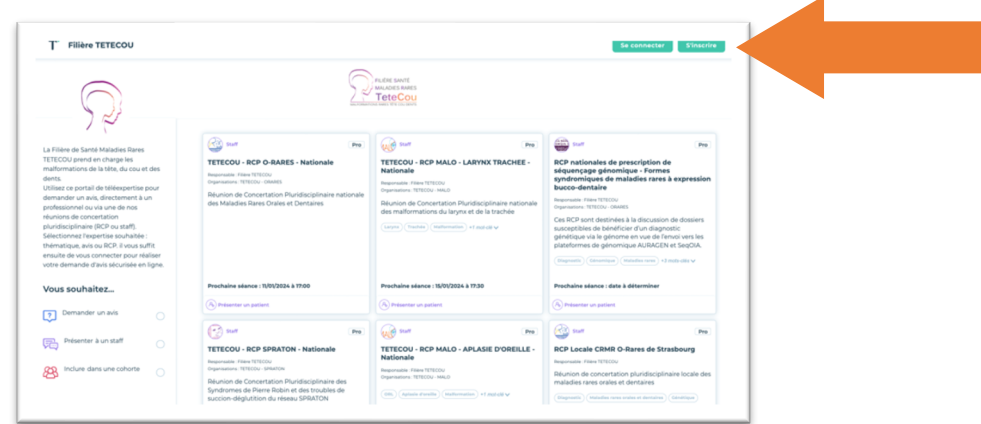

#### Cliquez sur « S'inscrire »

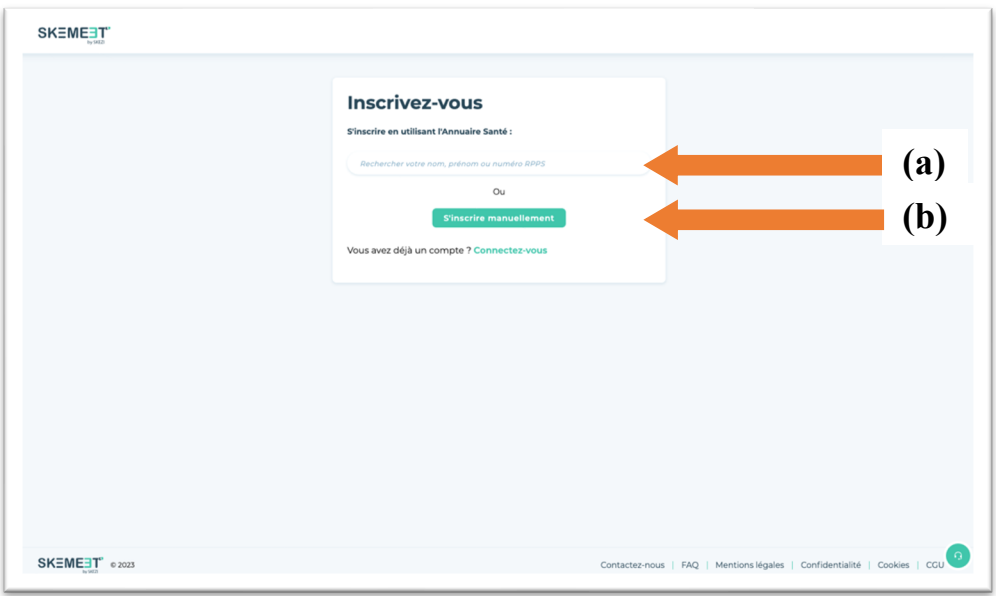

Vous avez la possibilité de vous inscrire soit :

- $\degree$  En utilisant l'Annuaire Santé en recherchant votre nom, prénom ou numéro RPPS (a)
- $\degree$  En vous inscrivant manuellement (b)

#### (a) **En utilisant l'Annuaire Santé**:

- o Indiquez votre nom, ou prénom ou numéro RPPS
- o Cliquez sur votre identité dans l'annuaire qui apparait.

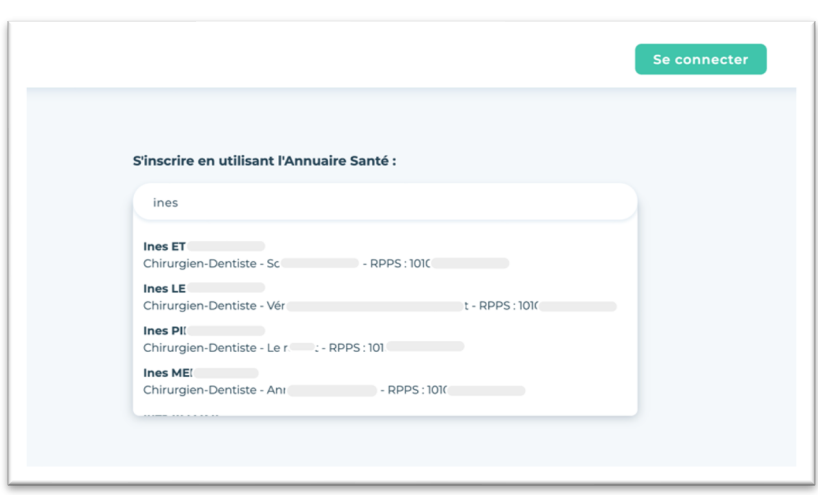

Cette étape vous permet d'arriver sur une page avec des champs directement pré-remplis pour vous inscrire.

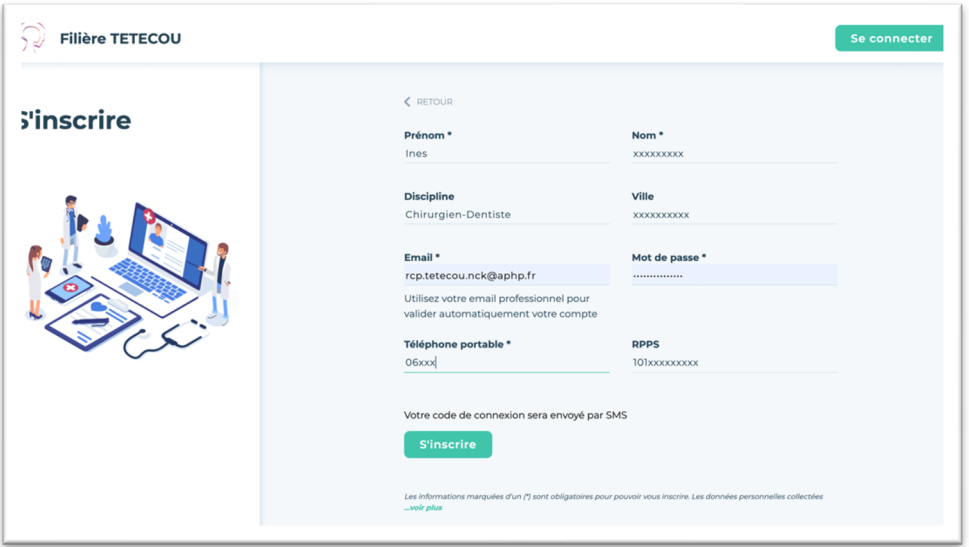

- o Vérifiez, modifiez si besoin les champs, et complétez les informations manquantes.
- o Faites attention au numéro de téléphone qui sera enregistré car un code vous sera envoyé régulièrement par SMS pour confirmer votre connexion.
- o Cliquez sur « S'inscrire ».

Un mail vous est envoyé avec un lien de confirmation de création de compte.

- o Cliquez sur ce lien qui vous amène sur la page de connexion
- o Suivre les instructions de la **section 2- Connexion à son compte, page 4**.

#### **(b) En vous inscrivant manuellement :**

o Remplissez l'ensemble des champs demandés.

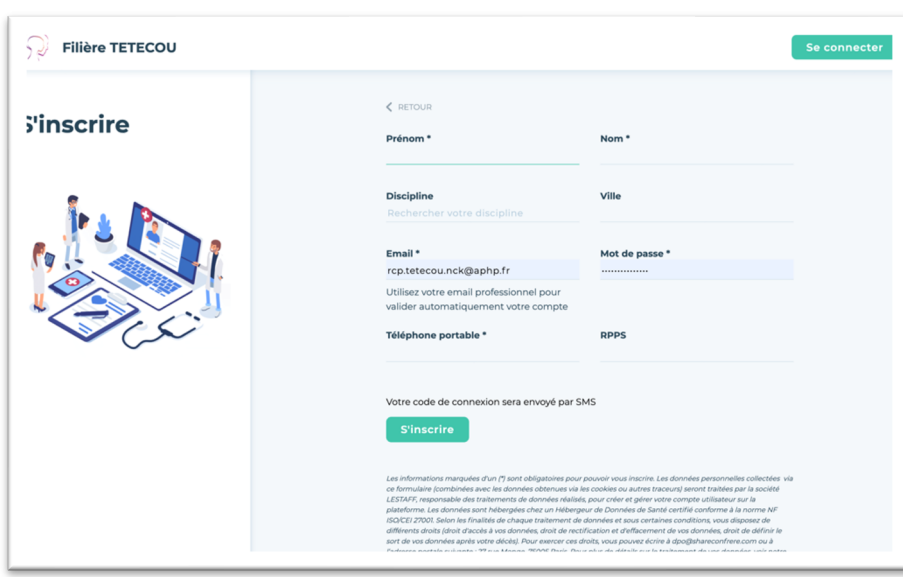

- o Faites attention au numéro de téléphone qui sera enregistré car un code vous sera envoyé régulièrement par SMS pour confirmer votre connexion.
- o Cliquez sur « S'inscrire ».
- o Suivre les instructions de la **section 2- Connexion à son compte,** (a) La **première connexion page 4**.

## 2 – Connexion à son compte

Il existe plusieurs moyens d'accéder à son compte :

#### **(a) La première connexion :**

A la suite de votre inscription, un mail vous a été envoyé avec un lien de confirmation de création de compte.

 $\degree$  Cliquez sur ce lien qui vous amène sur la page de connexion

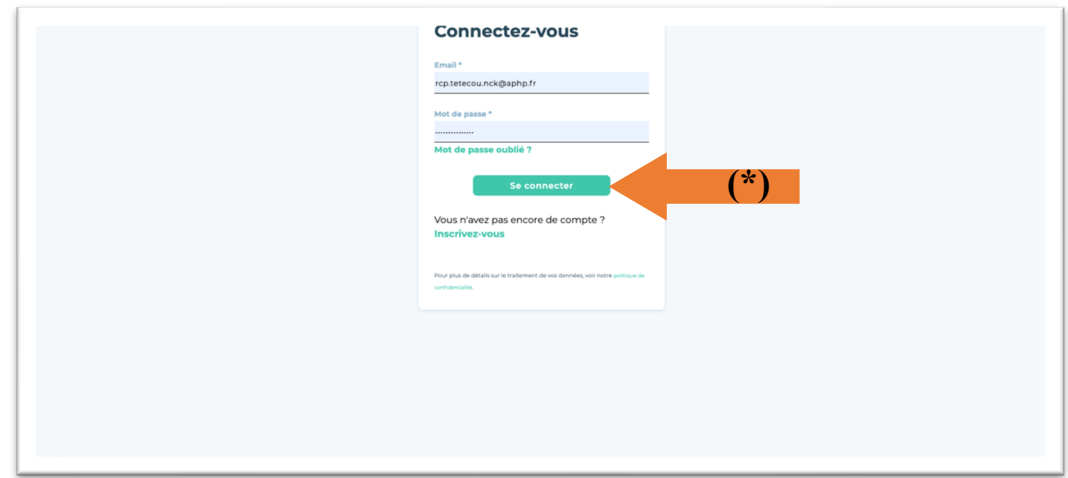

- $\degree$  Renseignez à nouveau votre email et votre mot de passe.
- $\circ$  Cliquez sur « Se connecter » (\*).

Le site envoie automatiquement un SMS de confirmation.

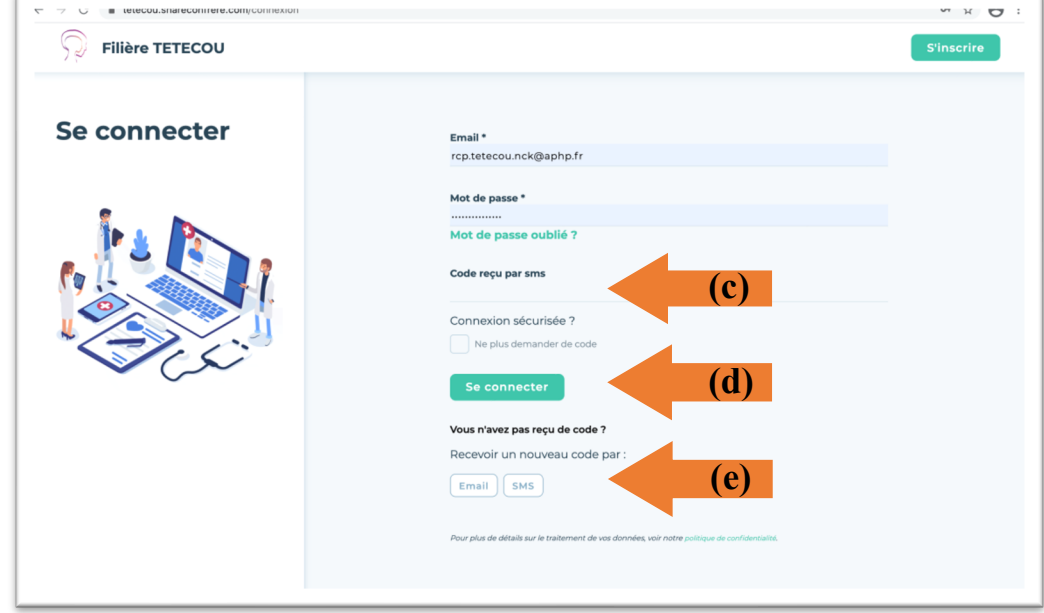

- $\circ$  Saisissez le code reçu par sms (c)
- $\degree$  Cliquez à nouveau sur « Se connecter » (d).

Ce SMS peut mettre quelques instants à arriver. Si vous ne recevez pas de SMS, essayez de vous inscrire via un autre navigateur (voir première page du guide) ou alors demander à recevoir un nouveau code par e-mail (e).

Après avoir saisi votre code, vous serez connecté(e) à Skemeet (ShareConfrère). Vous avez maintenant la possibilité en cliquant sur chaque icône se situant à gauche de:

- o **ca** créer des patients,
- o inviter des confrères/professionnels, adressez-leur des patients et associez-les à vos téléexpertises. .
- o **rechercher et trouver des Avis**
- o **créer, et rejoindre une RCP (staff)**
- o **contrary** créer, et rejoindre une Cohorte.

### **(b) Connexion à son compte :**

 $\circ$  Allez sur https://tetecou.skemeet.io/portail/tetecou

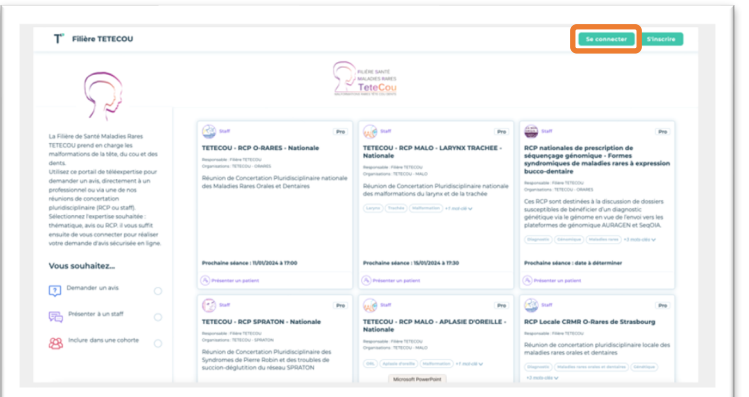

 $\degree$  Cliquez sur « Se connecter » qui se trouve en haut à droite

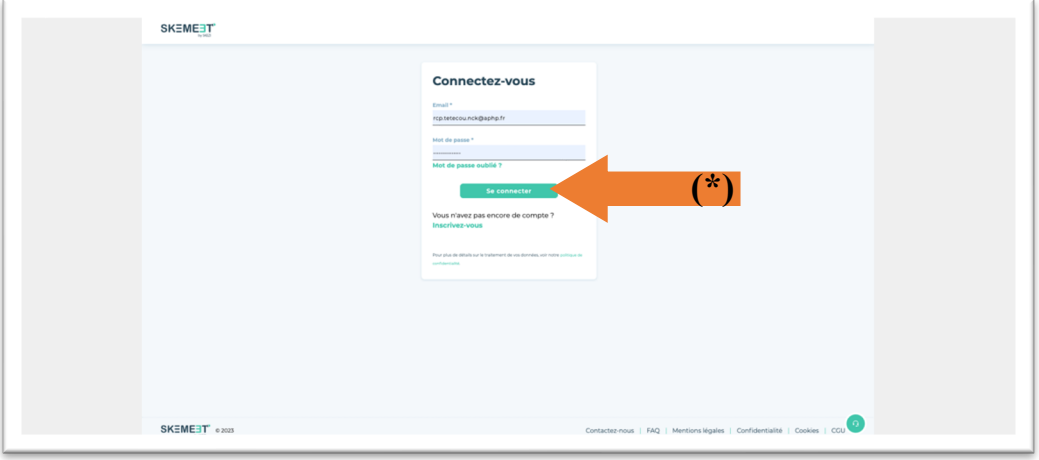

- <sup> $\degree$ </sup> Renseignez votre email et votre mot de passe.
- C Cliquez sur « Se connecter » (\*).

Le site envoie automatiquement un SMS de confirmation.

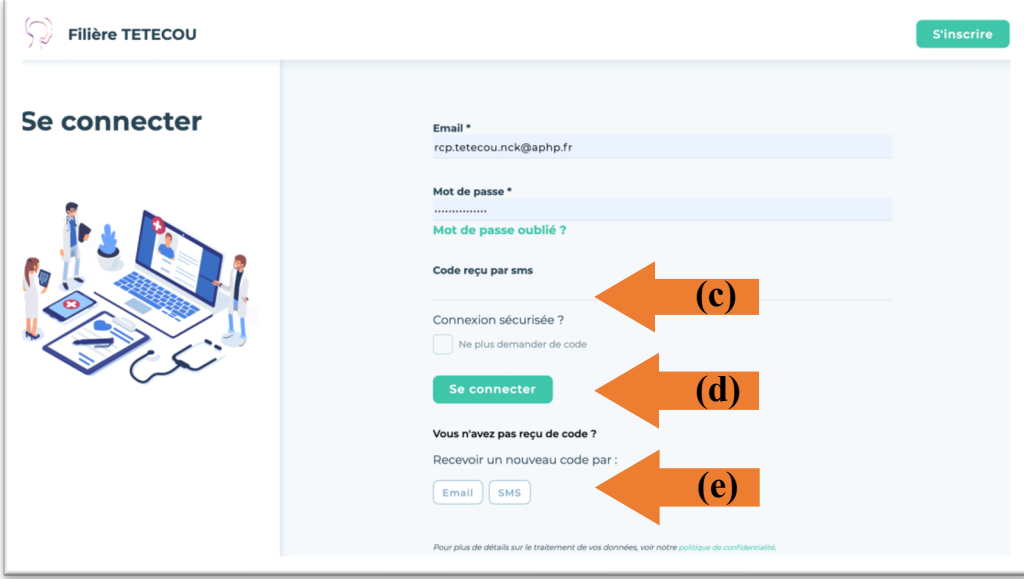

- $\circ$  Saisissez le code reçu par sms (c)
- $\degree$  Cliquez à nouveau sur « Se connecter » (d).

Ce SMS peut mettre quelques instants à arriver. Si vous ne recevez pas de SMS, essayez de vous inscrire via un autre navigateur (voir première page du guide) ou alors demander à recevoir un nouveau code par e-mail (e).

Vous arrivez sur votre tableau de bord où seront prochainement visibles tous vos patients !

**A** Filière TETECOU Afficher : Mes patients  $\overline{\phantom{0}}$   $\overline{\phantom{0}}$  Trier par : Mise à jou 10 patients  $\sigma$  Ed ED  $\sigma$  Bébé TEST  $\sigma$  in TETECOU  $\Xi$  7 Demandes  $\overline{a}$  120 **Demandes**  $\blacksquare$ **BIBO** 00  $\begin{tabular}{|c|c|c|c|c|} \hline \rule{0pt}{3ex} \rule{0pt}{3ex} \$ **BI** 80 00

Après avoir saisi votre code, vous serez connecté(e) à Skemeet (ShareConfrère).

Vous avez maintenant la possibilité en cliquant sur chaque icône se situant à gauche de:

- o créer des patients,
- o inviter des confrères/professionnels, adressez-leur des patients et associez-les à vos téléexpertises. .
- o **rechercher et trouver des Avis**
- o **créer, et rejoindre une RCP (staff)**
- o  $\Box$  créer, et rejoindre une Cohorte.

**(c) Connexion à partir d'un cas à présenter ou de la RCP**

 $\circ$  Allez sur https://tetecou.skemeet.io/portail/tetecou

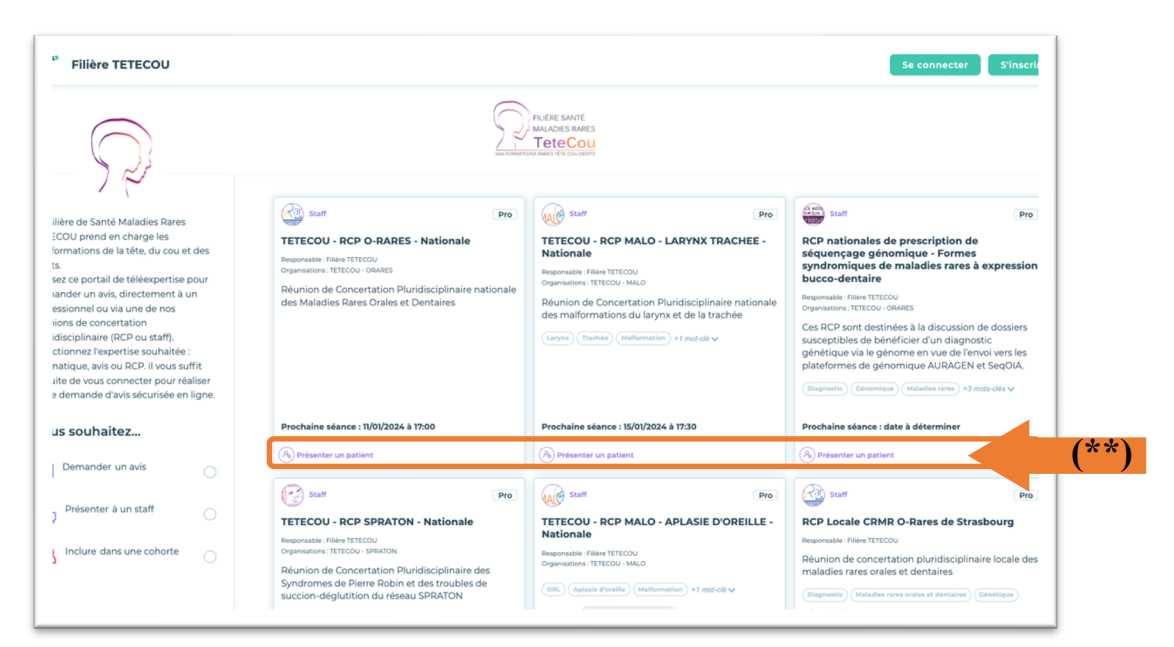

 $\circ$  Choisissez la RCP souhaitée en cliquant sur « Présenter un patient » (\*\*)

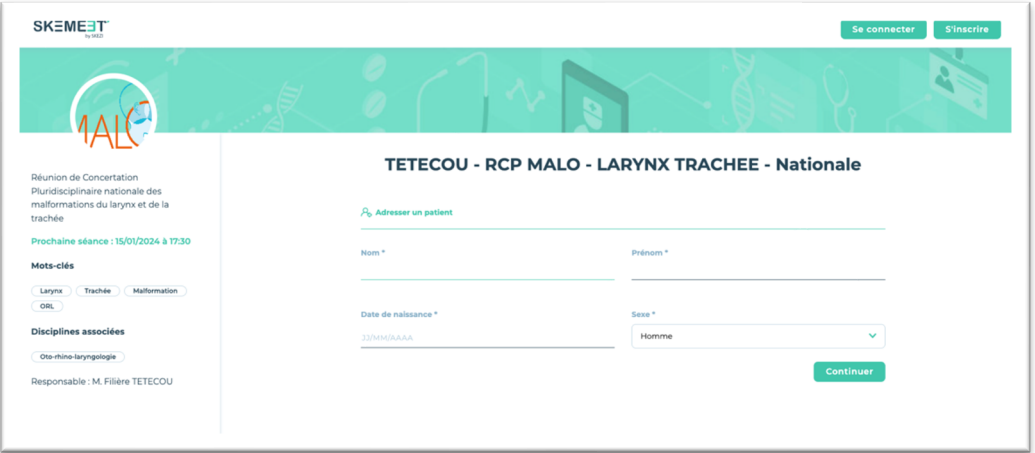

- $\degree$  Vous arrivez directement sur la fiche du patient de la RCP à remplir
- C Suivre les instructions de la **section 5- Ajouter un patient à une RCP,** page 11.
- $\circ$  Cliquez sur « Se connecter ».
- $\degree$  Renseignez votre email et votre mot de passe.

A savoir :

 $\rightarrow$ 

- $\degree$  Votre compte d'essai est valide pour un mois. Durant ce laps de temps, vous devez télécharger un justificatif de votre statut de professionnel de la santé (carte de professionnel ou badge de l'hôpital) pour confirmer votre accès (*voir* **section 4**  **présentation générale** *page 9*).
- C **A noter : si vous n'avez pas de numéro RPPS, alors envoyez-nous un message à rcp.nck.tetecou@aphp.fr en nous indiquant votre nom, prénom et adresse e-mail utilisée sur Skemeet (ShareConfrère), et nous ferons le nécessaire avec l'équipe Skemeet (ShareConfrère) pour valider votre compte sans numéro RPPS.**

## 3 – Clé permanente

Afin de ne pas avoir à saisir le code de confirmation à chaque connexion (sur le même ordinateur), vous pouvez mettre en place une clé permanente. Pour cela :

> C cliquez sur l'icône  $\circledcirc$  cliquez sur « connexion sécurisée ? ».  $\circ$  un message apparait Installer une clé permanente pour ne plus saisir le code de sécurité lors de la connexion ? **Confirmer Annuler**  $\circ$  cliquez sur confirmer

## 4 – Présentation générale

Lorsque vous vous connectez à https://tetecou.skemeet.io/portail/tetecou, vous arrivez sur votre tableau de bord sur l'onglet patients (cf image). Celui-ci récapitule rapidement vos patients.

Sont considérés comme « vos patients » :

- o ceux que vous avez ajoutés à Skemeet (ShareConfrère),
- o ceux pour lesquels un confrère a indiqué que vous étiez référent,
- o ceux pour lesquels un confrère vous a demandé un avis personnel,
- o ceux des RCP (staffs) et plateformes d'avis dont vous êtes administrateur.

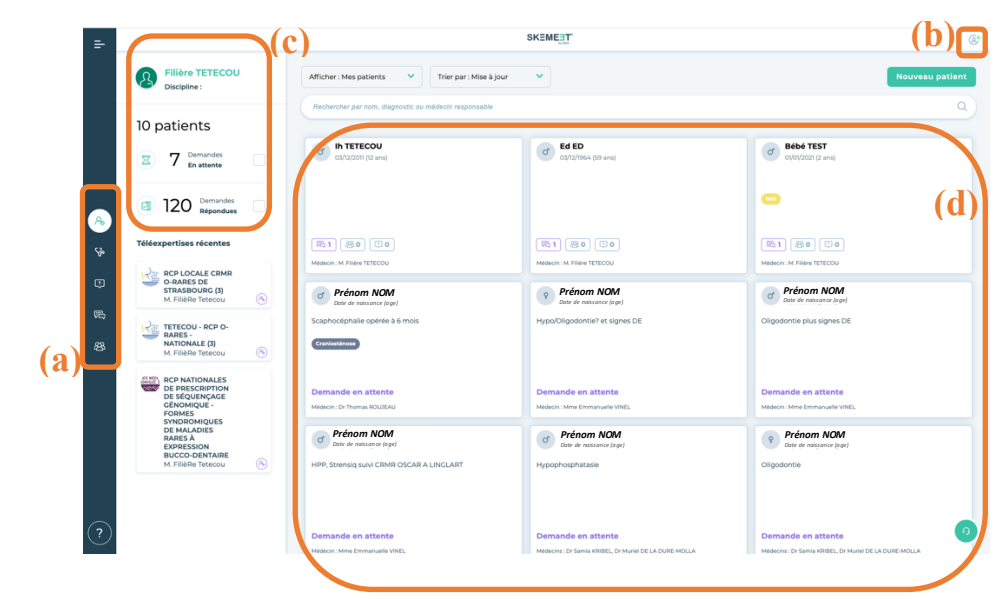

Sur cette page, vous trouverez :

➢ **(a)** : A gauche différentes icônes, vous permettant en cliquant dessus de chercher, visualiser et ajouter :

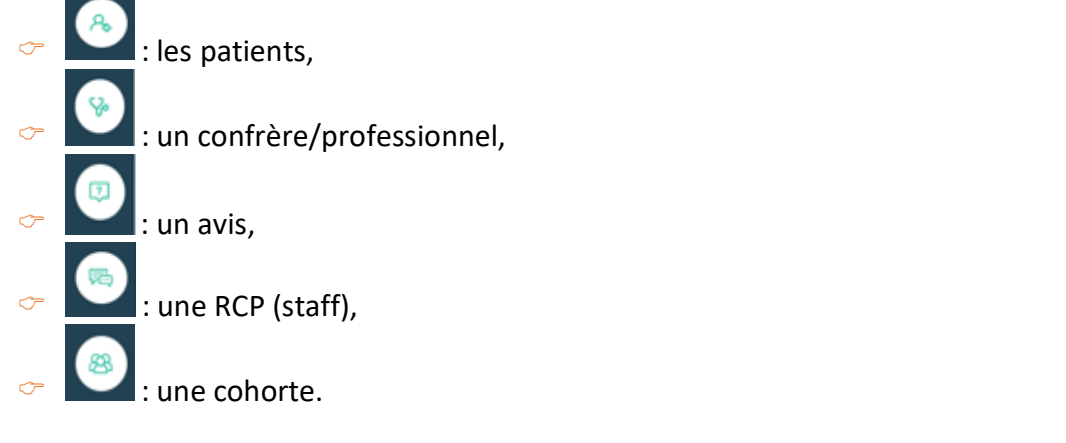

➢ **(b)** : En haut à droite de l'écran, vous pourrez accéder à d'autres

fonctionnalités en cliquant sur l'icône de personnage  $\Box$ , telles que :

- $\degree$  les informations de votre compte pour :
	- o modifier le mot de passe,
	- o préciser votre spécialité,
	- o préciser votre titre (Dr, Pr, Mr, Mme),
	- $\circ$  ajouter ou modifier une organisation\*,
	- o télécharger votre justificatif professionnel
	- o etc. …
- $\degree$  l'installation d'une clé permanente pour éviter de saisir le code de confirmation à chaque connexion
- $\degree$  les messages, via la messagerie sécurisée de Skemeet (ShareConfrère),
- $\degree$  les diverses informations en lien avec la RGPD.
- $\circ$  le bouton déconnexion

\*Organisation : les organisations sont des groupements de professionnels de votre établissement, service ou réseau de soins créées dans le logiciel de Skemeet (ShareConfrère). Vous pouvez choisir une ou plusieurs organisations pour votre RCP mais celles-ci doivent avoir été créées en amont.

➢ **(c)** : A gauche, sous votre nom, vous avez un aperçu du total de vos patients. Il vous est possible de filtrer vos patients suivant deux catégories en cliquant sur une ou plusieurs des cases :

- o Demande en attente
- o Demande répondue

Pour enlever la sélection, cliquez à nouveau sur la case

➢ **(d)** : Au centre vous trouverez des vignettes qui correspondent aux dossiers de vos patients.

Chacun de vos patients est présenté avec le résumé suivant sur lequel apparaissent quelques informations d'identification générale.

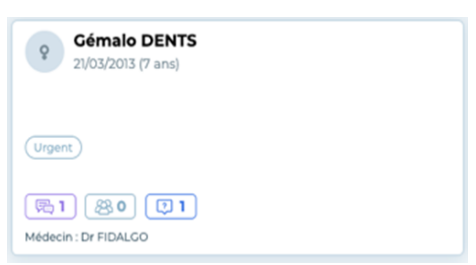

Pour visualiser plus d'informations, cliquez sur le nom du patient pour accéder à sa fiche complète.

### 5 – Ajouter un patient à une **RCP**

Pour présenter un patient dans une RCP, deux possibilités d'accès s'offrent à vous selon si vous êtes connecté(e) **(a)** ou pas **(b)** à votre compte Skemeet (ShareConfrère).

#### ➢ **(a) : Vous êtes connecté(e) à Skemeet (ShareConfrère),**  $\circ$  Cliquez sur l'onglet Staff **SKEMERT**  $\ddot{\epsilon}$ **Co** Staffs Afficher: Mes staffs  $\overline{\smash{\vee}}$  Trier par : Mise à jour **(\*\*)**  $\overline{\bigoplus}$  sun  $R$  Staff **Anill** Staff **Dro** TETECOU - RCP O-RARES -TETECOU - RCP CRANIOST RCP<sub>r</sub><br>génor 7 Demandes a 120 Demandes **(\*)** $\bigodot$  sur  $\bigodot$  sur TETECOU - RCP CRANIOST Lyon TETECOU - DCP SPRA **TETECOU DCD MALOULA DVNY TRACHER** Prochaine séance : 07/01/2

- $\circ$  Choisissez la RCP parmi la liste qui apparait sur votre tableau de bord (\*)
- $\circ$  si la RCP souhaité n'apparait pas, utiliser le moteur de recherche (\*\*)

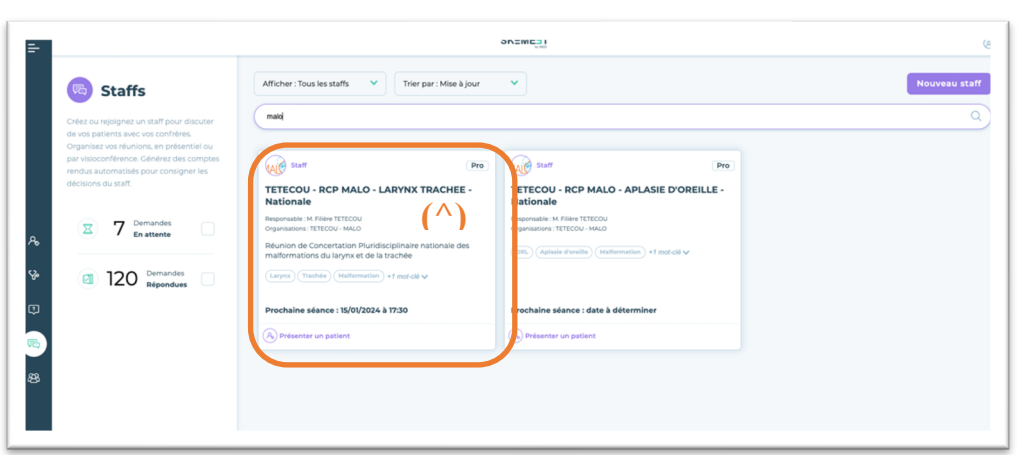

C Cliquez sur la RCP au niveau du texte **(^)** et non pas au niveau de la bande inférieure

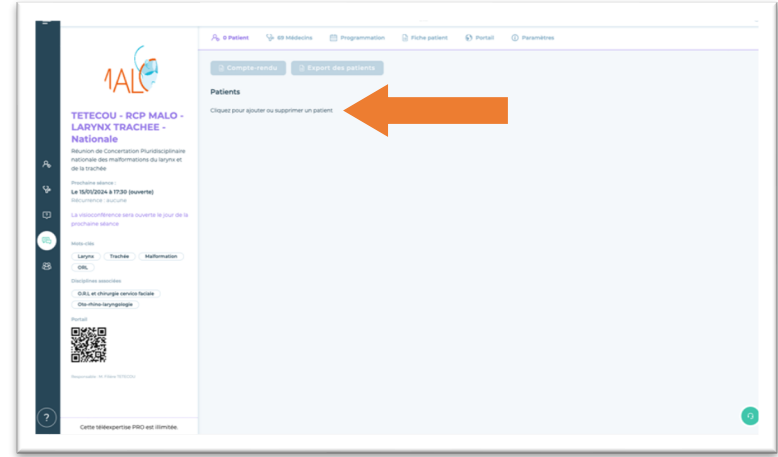

- $\degree$  Vous arrivez sur la page de la RCP
- $\circledcirc$  Cliquez sur « Cliquez pour ajouter ou supprimer un patient ».

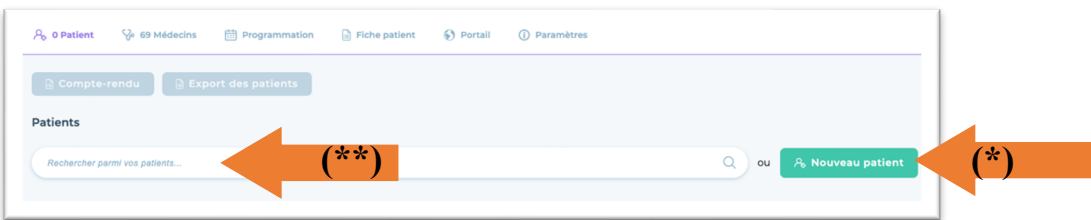

C Vous avez à cet endroit, la possibilité d'ajouter le patient à la RCP :  $\triangleright$  soit en créant un nouveau patient (\*),

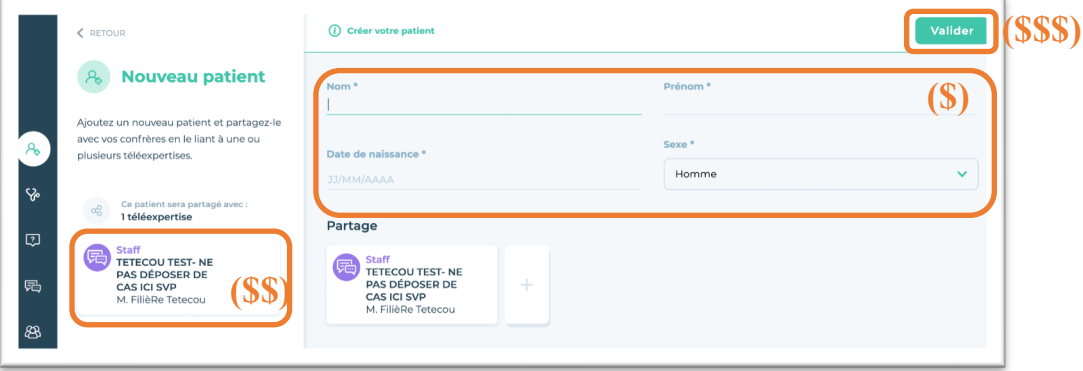

o renseignez tous les items obligatoires demandés (nom, prénom, date de naissance, sexe)**(\$)**

- o vérifiez que le patient sera ajouté à la RCP voulue **(\$\$)**
- o cliquez sur valider **(\$\$\$)**

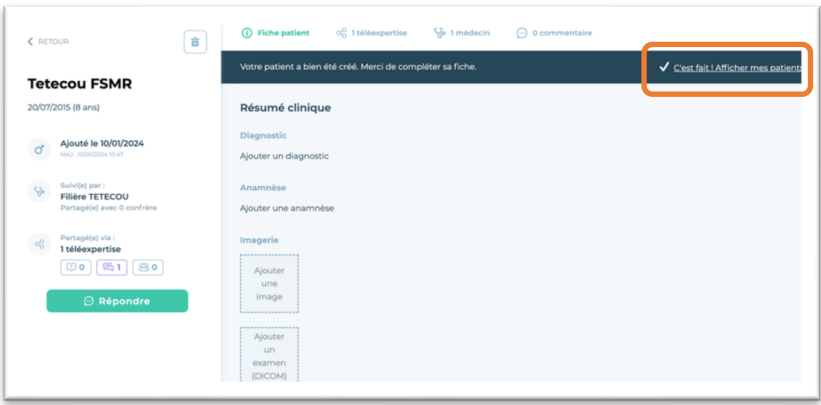

- o votre patient a été ajouté à la RCP et une fiche patient complémentaire spécifique à la RCP apparait. Celle-ci permet de faciliter les échanges concernant le patient.
- o veuillez compléter toutes les informations demandées (les cases obligatoires sont indiquées par un \*). Pour certains Staffs, il sera demandé de catégoriser votre patient à l'aide d'étiquette (urgence, « nom de la pathologie », …). N'oubliez pas de cocher l'étiquette correspondante si présente.
- o Vous pouvez importer plusieurs documents selon ce qui est demandé : imagerie (png, jpeg, gif) ou examen (DICOM)
- o Cliquer sur « C'est fait ! Afficher mes patients »

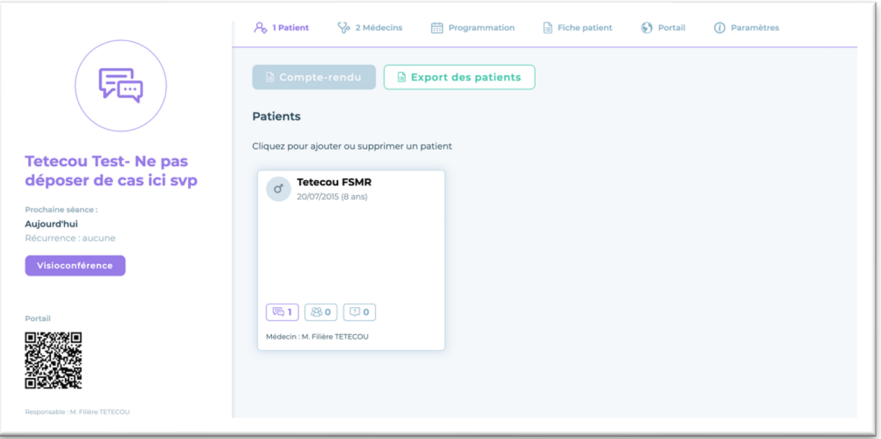

- o Votre patient est maintenant visible dans votre rubrique « patient » et dans le Staff/RCP choisi. L'administrateur de la RCP reçoit une notification automatique à l'ajout du patient.
- o Il vous est possible de modifier les informations en cliquant sur directement sur les champs/items.
- $\triangleright$  soit en recherchant un patient déjà créé à partir de la barre de recherche (\*\*)

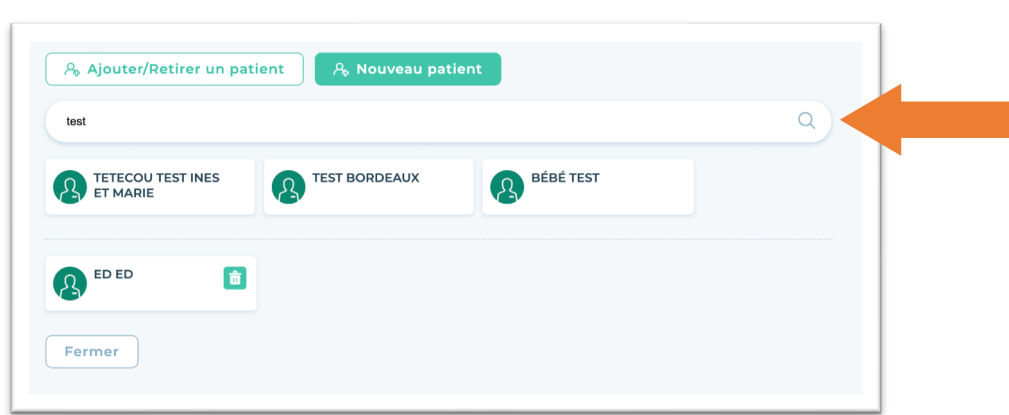

- o entrer le nom du patient
- o sélectionner le patient parmi la liste qui s'affiche

Votre patient est maintenant visible dans votre rubrique « patient » et dans le Staff/RCP choisi. L'administrateur de la RCP reçoit une notification automatique à l'ajout du patient. Il vous est possible de modifier les informations en cliquant sur la fiche du patient puis sur « éditer »

➢ **(b) : Vous n'êtes pas connecté(e) à Skemeet (ShareConfrère),**

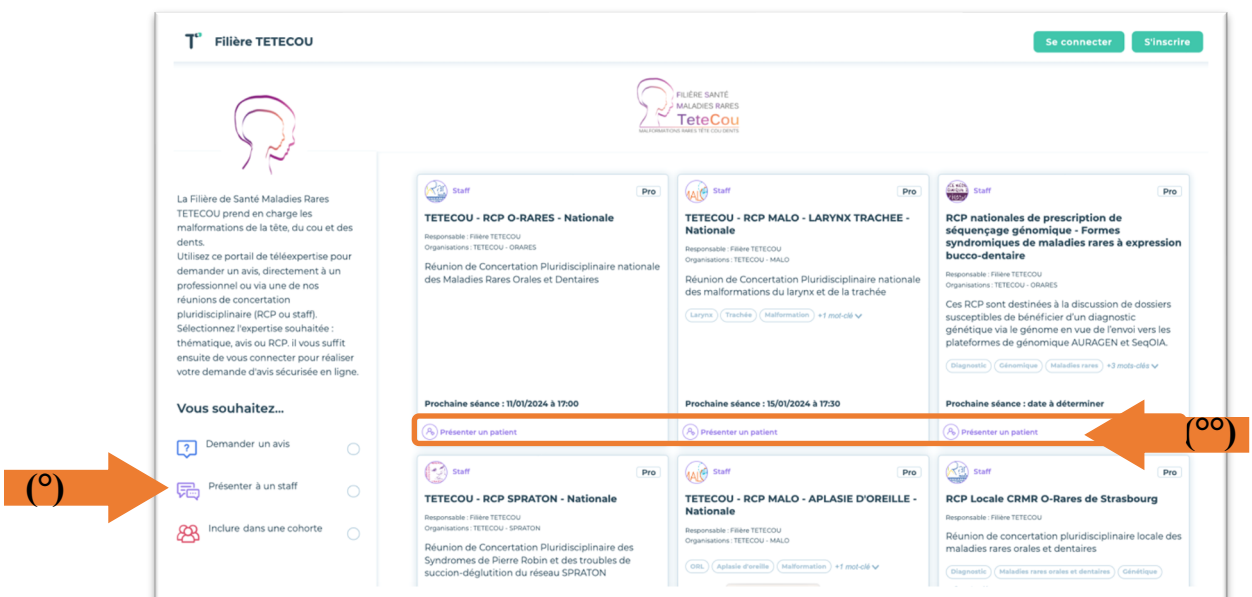

C Allez sur le portail Skemeet (ShareConfrère) de la Filière TETECOU : https://tetecou.skemeet.io/portail/tetecou

- C cliquez sur « Présenter à un staff » **(°)** une liste de RCP s'affiche
- $\circ$  Sélectionnez la RCP à laquelle vous souhaitez soumettre votre patient
- C cliquez sur « Présenter un patient » **(°°)**

Le site va vous demander de vous connecter. Une fois que cela sera fait, vous arriverez directement sur la page nouveau patient (cf plus haut).

# 5 – Rejoindre la visioconférence

La visioconférence de Skemeet (ShareConfrère) utilise une salle Zoom. Cependant, contrairement à une utilisation classique de Zoom, non protégée ; l'utilisation de Zoom dans le cadre de l'application Skemeet (ShareConfrère) est sécurisée pour des données de santé. Il est donc primordial de se connecter à la visioconférence via l'outil Skemeet (ShareConfrère) après s'être connecté. Il ne sera par exemple pas possible dans ce cadre d'enregistrer la réunion.

Pour éviter des problèmes techniques le jour de la RCP, nous vous conseillons de réaliser un test de connexion au préalable avec une RCP fictive. Pour ce faire, nous vous conseillons de vous rapprocher de l'administrateur de la RCP. En effet, si vous avez des difficultés à vous connecter à Zoom, cela peut être dû à un pare-feu ou à une non-autorisation du lieu où vous vous trouvez (hôpital). En cas de problème, n'hésitez pas à nous contacter à rcp.tetecou.nck@aphp.fr.

A noter qu'il est indispensable qu'un professionnel prenant en charge le patient soit présent lors de la RCP. En cas d'indisponibilité, il faut nous en avertir par e-mail afin que le patient soit présenté à une RCP ultérieure.

### Bonnes pratiques de RCP en visioconférence

### **Résolvez vos problèmes techniques**

- 1. Vérifiez que vous disposez de tout le matériel nécessaire à la visioconférence dans votre pièce.
- 2. Relisez les instructions de connexion et faites un essai avant la réunion
- 3. Vérifiez que votre micro et vos haut-parleurs fonctionnent
- 4. Vérifiez que vous avez une connexion Internet suffisante

### **Préparez-vous**

- 1. Identifiez clairement ce que vous attendez de la réunion. Si vous présentez un patient, vérifiez que la fiche du patient contient toutes les informations nécessaires (y compris les fichiers d'imagerie) et que la question est posée.
- 2. Avant la réunion, rassemblez les notes ou informations dont vous pourriez avoir besoin, et préparez vos éventuelles questions
- 3. Soyez à l'heure pour le début de la réunion

### **Pensez au confort de la réunion**

- 1. Coupez votre micro si vous ne parlez pas
- 2. Ne répondez pas à un deuxième appel pendant la visioconférence
- 3. Isolez-vous si cela est possible

Retrouvez ci-dessous les différentes possibilités de participer à la visioconférence selon les modes d'accès :

**Attention :** l'option visioconférence n'est disponible que le jour de la RCP.

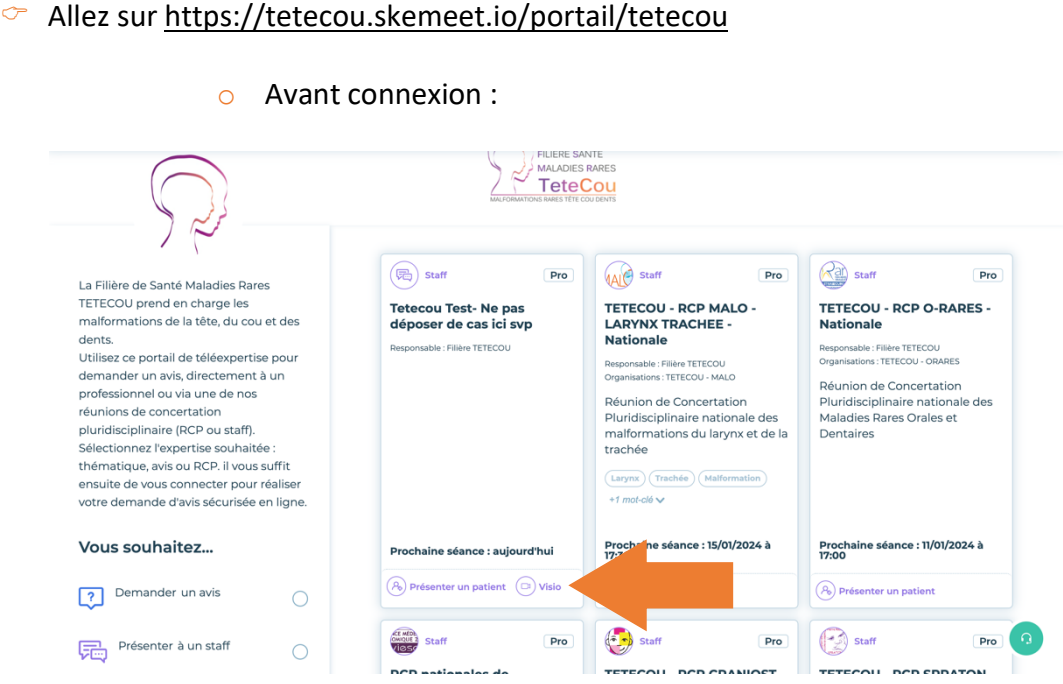

C Sélectionnez la RCP à laquelle vous souhaitez assister, cliquez sur « Visio »

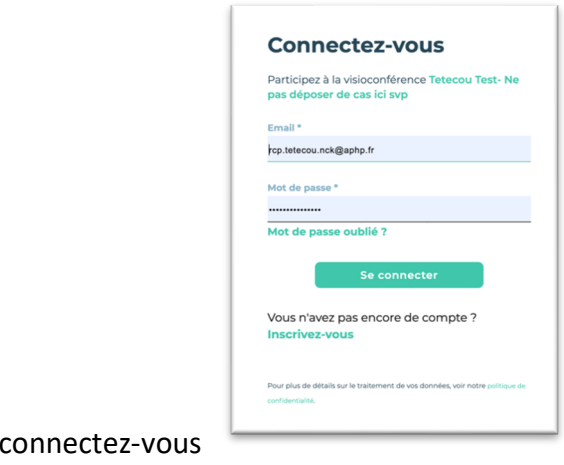

o Après connexion :

 $\circ$  Puis,

C En cliquant directement sur l'icône camera à partir de votre tableau de bord

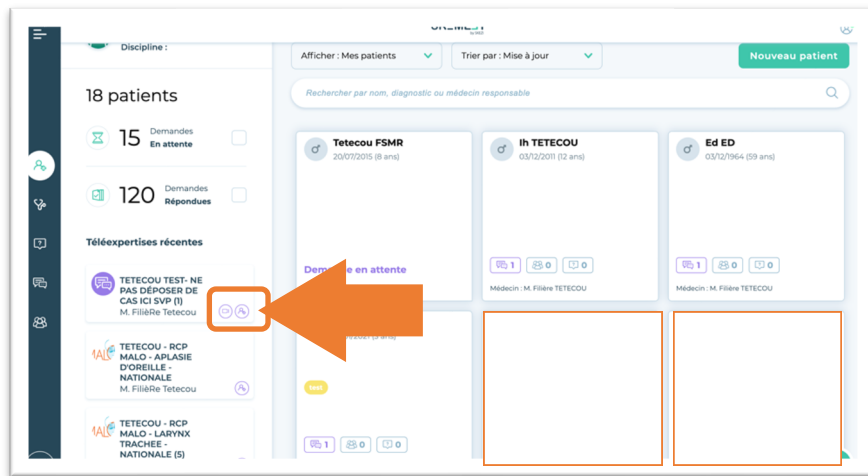

<sup>o</sup> En cliquant d'abord sur la rcp qui se trouve sur votre tableau de bord puis sur visioconférence

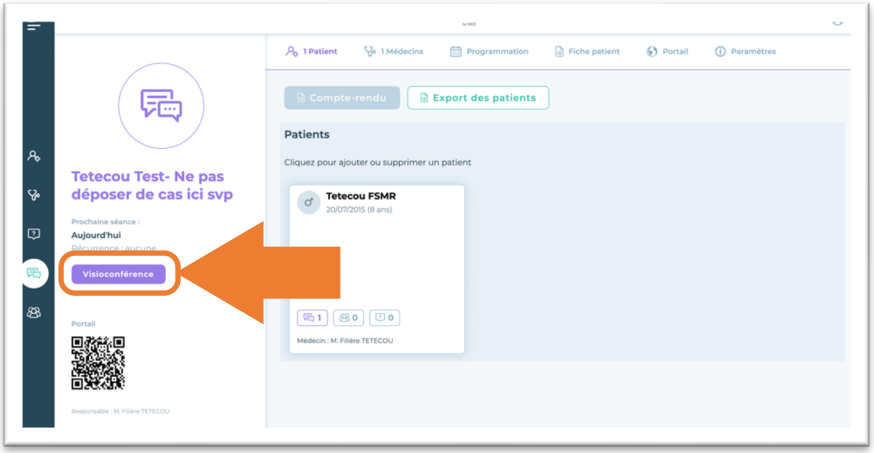

Dans les 3 cas, une nouvelle fenêtre s'ouvre pour vous demander d'ouvrir Zoom. Vous pouvez rejoindre la RCP soit par votre application Zoom, soit directement via votre navigateur Internet.

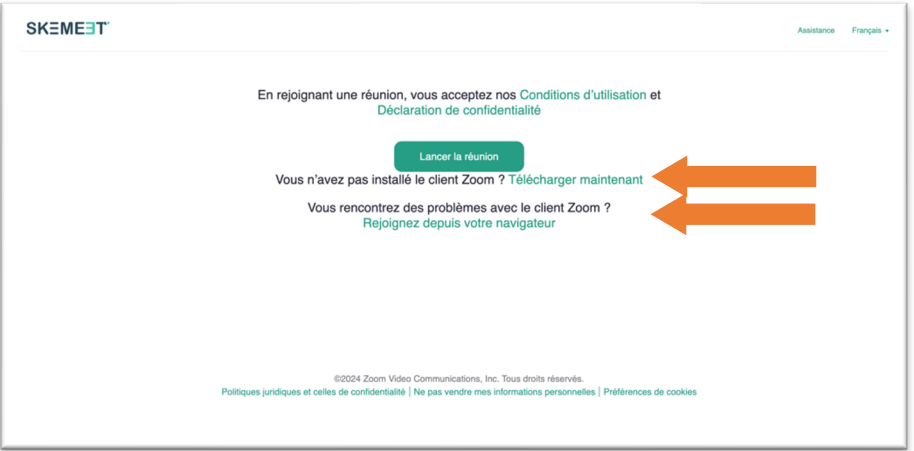

### 6 - Télécharger le compterendu de RCP de mon patient

Quand la RCP est finie, vous avez la possibilité de télécharger le compte-rendu :

 $\circ$  Connectez-vous à votre compte Skemeet (Shareconfrere)

Vous arrivez sur votre page d'accueil, présentant vos patients.

 $\circ$  Cliquez sur le nom du patient.

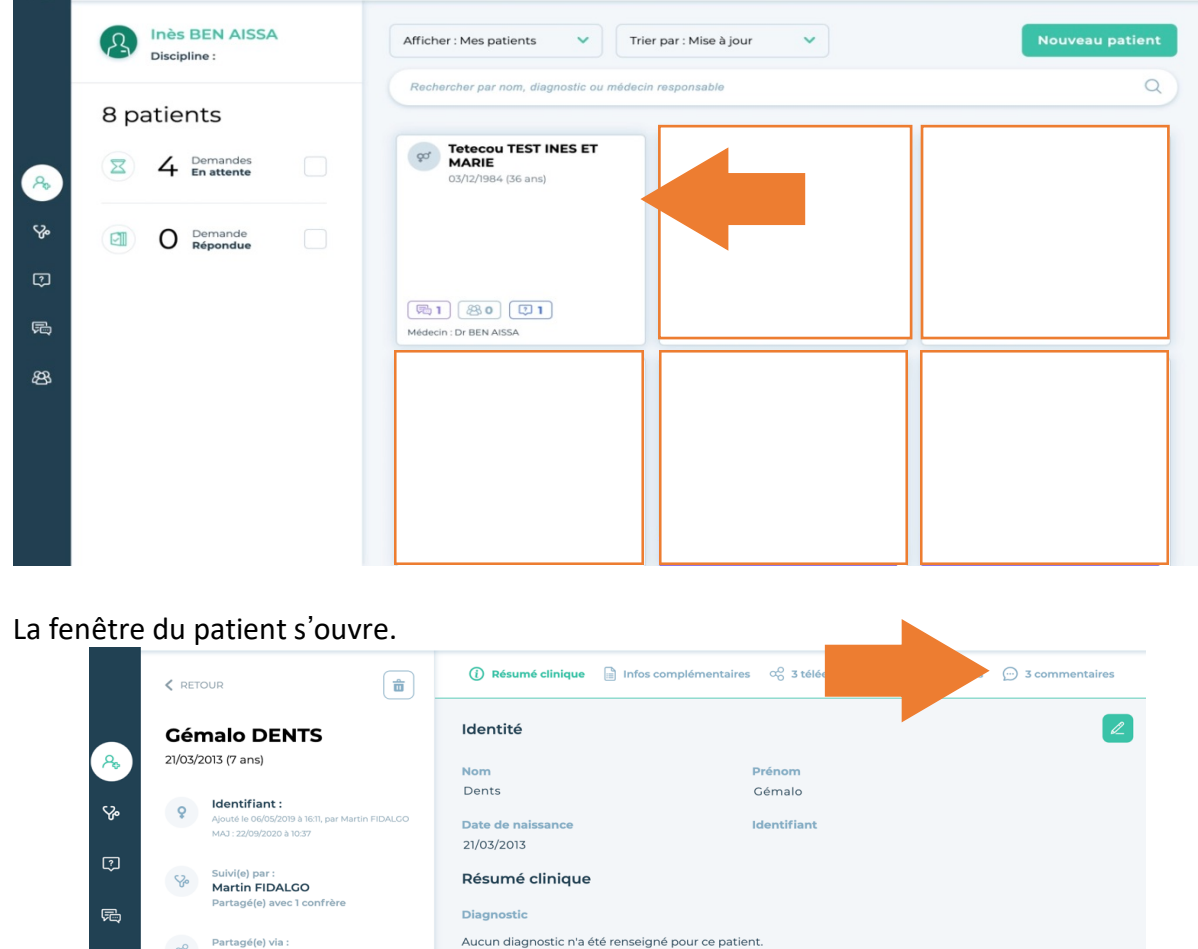

 $\circledcirc$  Cliquez sur la section « commentaires »

Partage(e) via :<br>**3 téléexpertises** 

 $\boxed{ \bigcirc \hspace{-0.75ex} \circ \hspace{-0.35ex} \circ \hspace{-0.35ex}$ 

ෂ

Dans cette section « commentaires » apparait l'ensemble des avis donnés en RCP et/ou par des collègues individuels pour votre patient.

**Anamnèse** Observation du 07/05/2019

 $\degree$  Cliquez sur l'icône fichier de l'avis de staff (RCP) voulu, un compte rendu au format PDF se télécharge automatiquement.

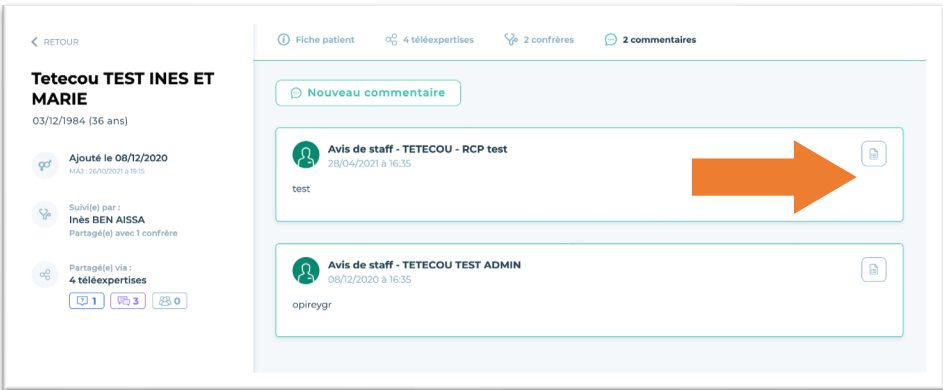

Un problème, une question, contactez-nous:

→ rcp.tetecou.nck@aphp.fr